## MMFCU Bill Pay Conversion How-To

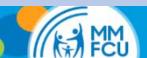

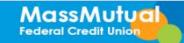

The first time you log in, you will be asked to confirm settings. You will be asked to confirm:

- Your funding account (should be your MMFCU checking account)
- Email address to send confirmations to
- If you would like a confirmation when payments are sent and how far in advance you would like to receive it

Once you have confirmed your settings, click the arrow to go back.

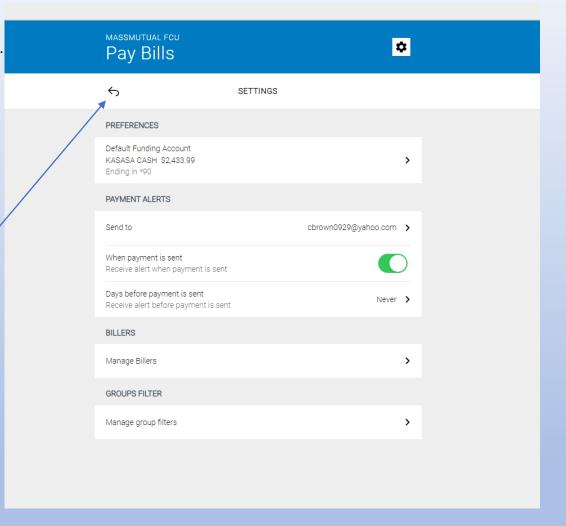

## MASSMUTUAL FOU Pay Bills

\*

## No saved billers yet

You don't have any billers saved. Add your first biller to start your Bill Pay experience.

ADD BILLER

Any payees (or billers) that converted from the old processor will appear here. If you have no converted billers, this is the screen you will see.

Click Add Biller to begin

This is the Add Biller screen

Select from the list of popular billers or begin typing in the box above to find your billers

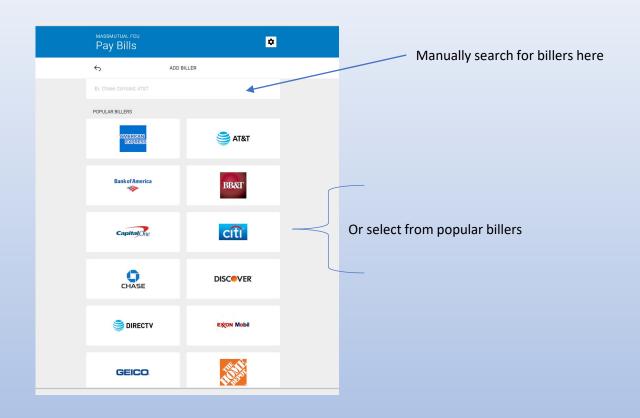

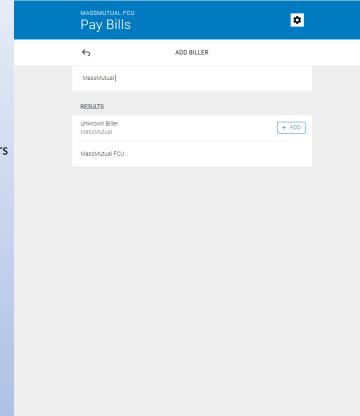

A manual search for billers will show you billers that match your search as you type.

Once the biller is selected, you will need to provide your account number at the biller and the zip code of the biller. You can also provide a nickname for the biller to make it more recognizable.

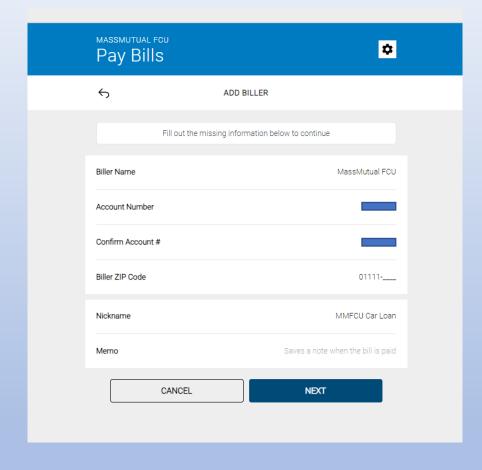

If the biller is not known to the bill pay service, you will be asked to provide the address to which you would mail payments

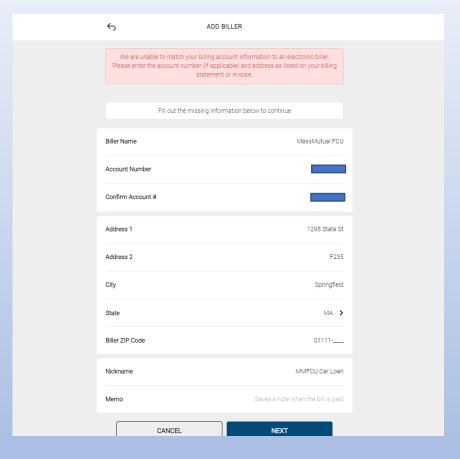

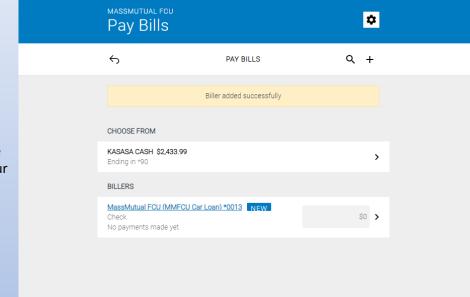

Once added, you will be returned to the Pay Bills home screen, now showing your new biller.

Alternatively for some billers, you may be presented with this option. This option will ask you to log in to your online account at the biller for retrieval of your account information.

IMPORTANT NOTE: If you utilize this process, your bill for the biller will be enrolled in the e-bill service and will be delivered to your MMFCU Bill Pay.

If you prefer to enter your information manually, or DO NOT wish to receive an e-bill for this biller, please click here.

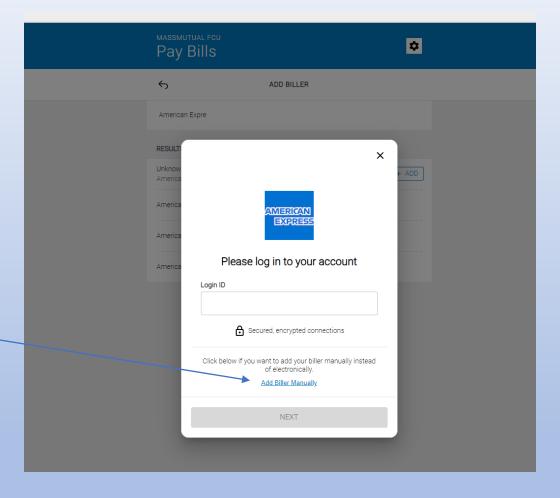

Once added, you will be returned to the Pay Bills home screen, now showing your new biller.

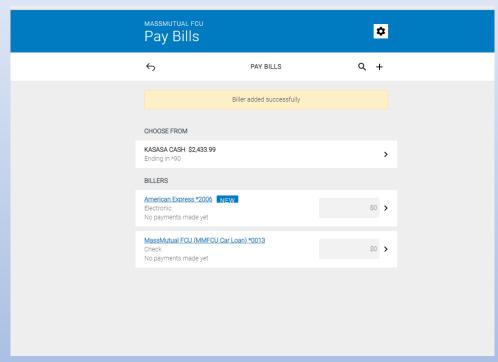

After you have some billers set up, the bill pay system will look like this when you log in.

History will appear here once you make some payments.

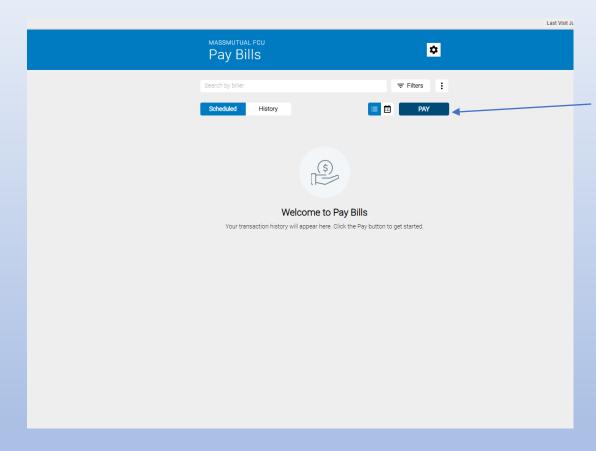

Click the pay button to bring up a list of your billers.

Also, click here to begin the process of adding additional billers.

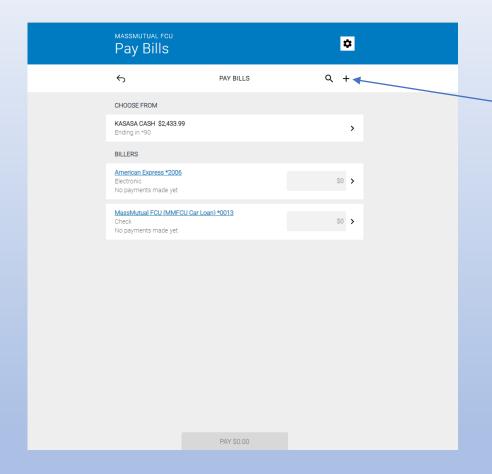

To add billers, click the plus sign here.

For some higher risk functions within the bill pay service, you will be required to perform a secondary validation in order to proceed.

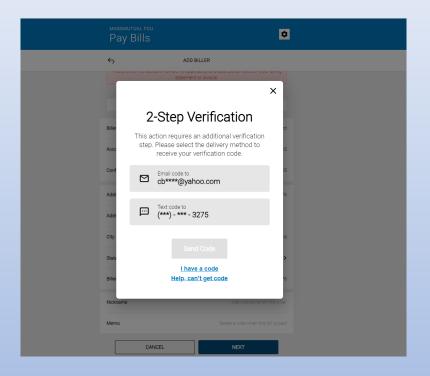